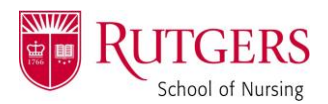

*Follow the below sets of steps for a meeting you are creating yourself.*

### From **Rutgers Connect** (web application)

In the navigation pane on the far left, select the calendar icon.

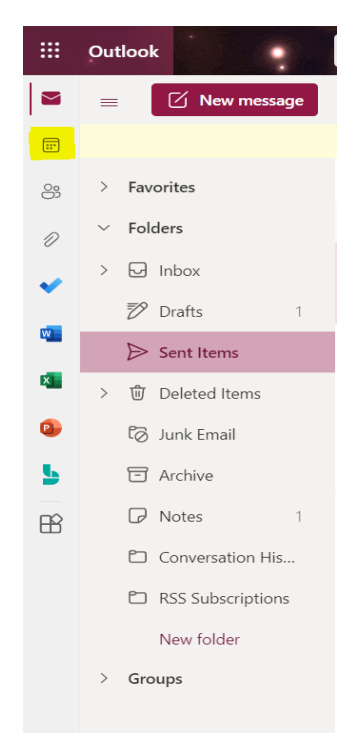

Locate the date you wish to schedule and double click. This will produce a dialogue box.

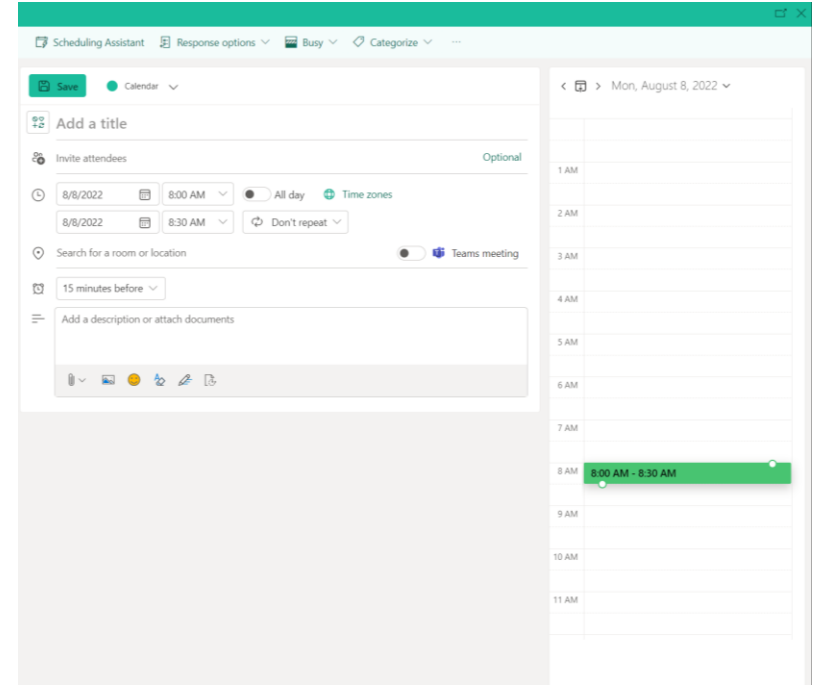

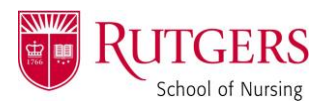

Input your meeting specifics **(title, attendees, time, location, comments, etc.)**

Once finished, select the **ellipsis in the top navigation pane, then Zoom, and finally "Add a Zoom Meeting".**

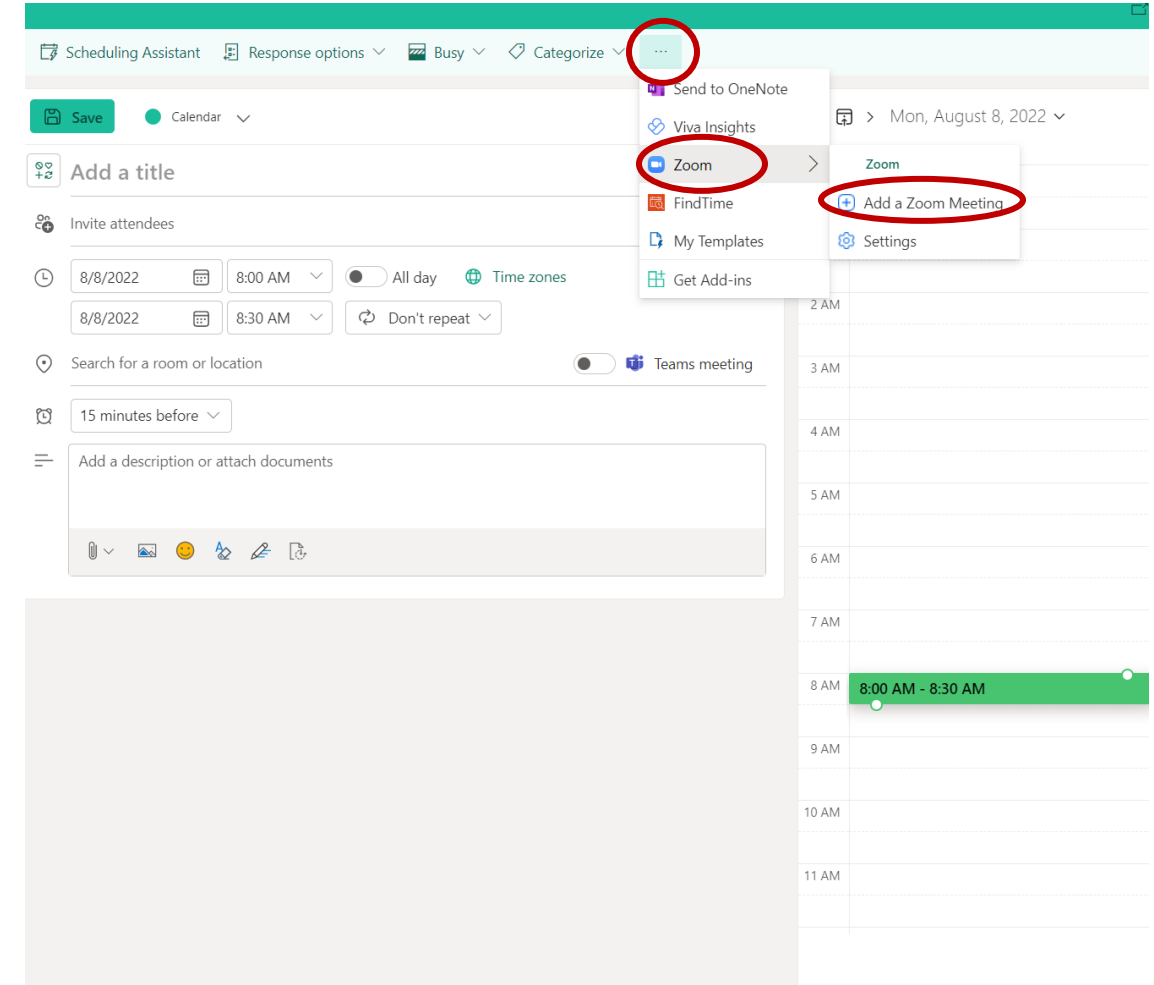

This will prompt the Zoom meeting to populate – and you're done!

#### **Don't forget to confirm all entered information before sending**!

#### From Outlook **Desktop Application**

In the navigation pane in the bottom left corner, select the calendar icon.

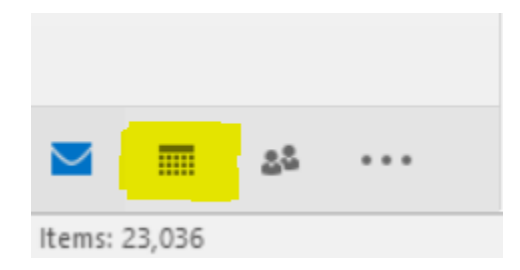

Rutgers School of Nursing – Find more job aids for employees a[t nursing.rutgers.edu/advanced-nursing-practice/](https://nursing.rutgers.edu/advanced-nursing-practice/)

Page **2** of **5**

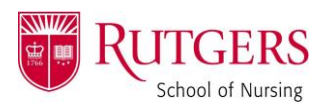

Locate the date and time you wish to schedule and double click. This will produce a dialogue box.

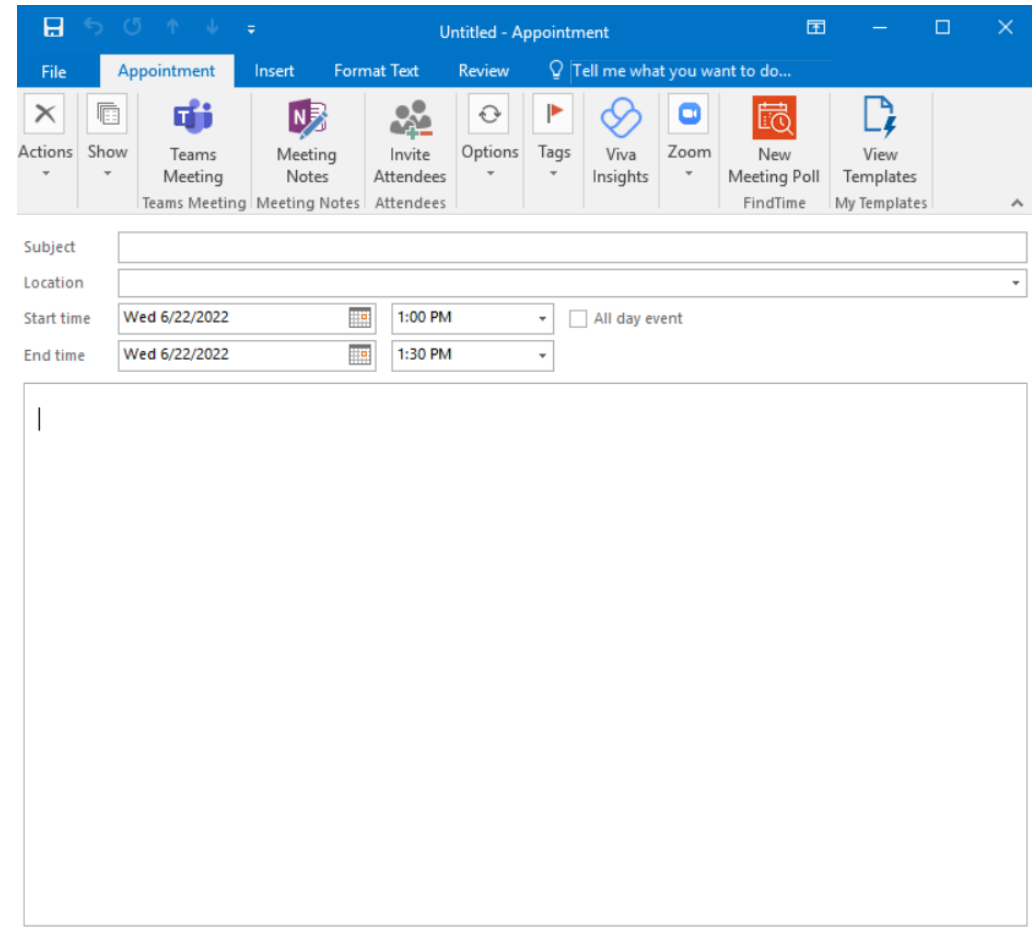

Input your meeting specifics **(title, attendees, time, location, comments, etc.)**

Once finished, select "Add a Zoom Meeting" from the top navigation pane.

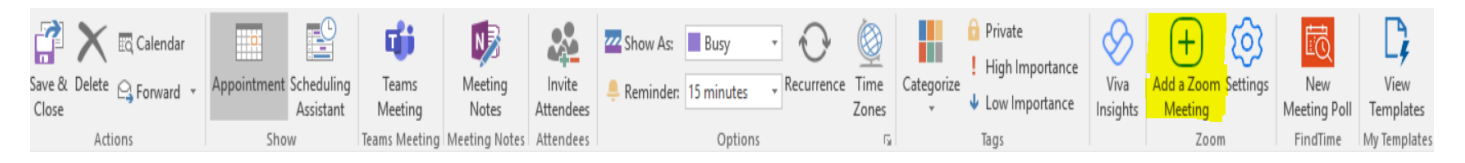

This will prompt the Zoom meeting to populate – and you're done!

**Don't forget to confirm all entered information before sending**!

*Follow the below set of steps for a meeting invite you've received without a calendar invitation (cannot RSVP; does not populate to your calendar).* 

If the email has a calendar ATTACHMENT:

Open the calendar attachment.

Page **3** of **5**

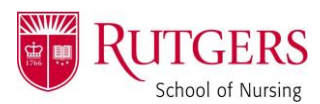

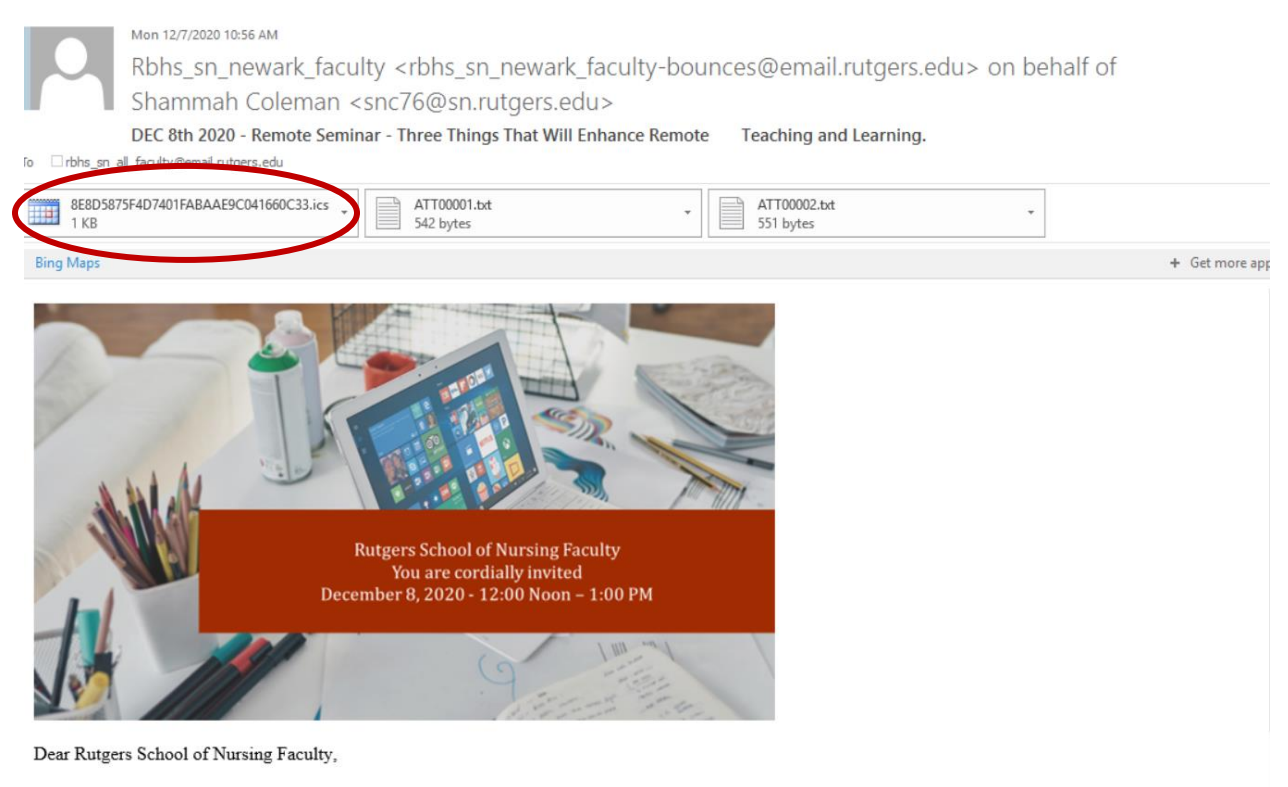

This is a friendly reminder for a special one-hour remote seminar exclusively for RSON faculty! Jason Drysdale, Ed.D., an expert educator and researcher in Digital Learning and Instructional Design, will be presenting on the topic of Three Things That Will Enhance Remote Teaching and Learning.

Kindly reach out for additional questions or concerns.

#### Join scheduled Zoom meeting.

Topic: Faculty and IT/Instructional Design Time: Dec 8, 2020 12:00 PM Eastern Time (US and Canada)

If a dialogue box asks you to **"Add this Internet Calendar to Outlook?"** Click **"yes"**.

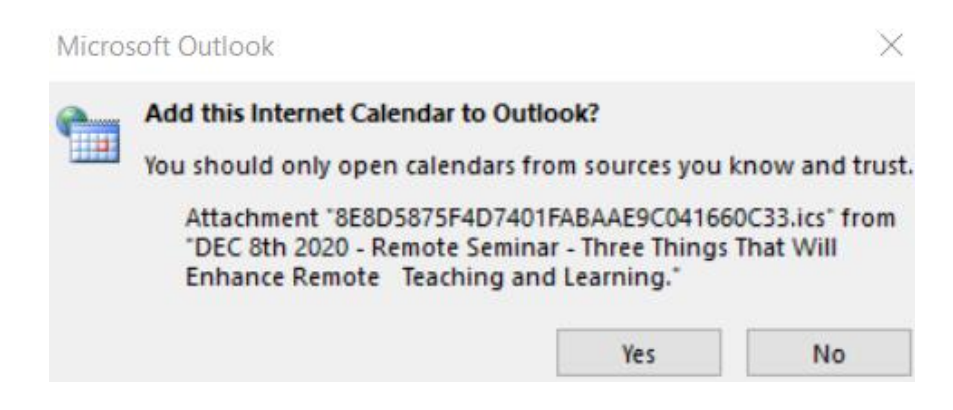

The appointment should open in a new window. Click **"Save & Close"** in the top left corner.

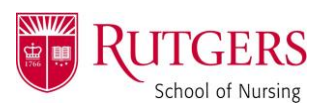

# **EXAMPLE CONCO: Populate Zoom Meeting to Outlook Calendar**

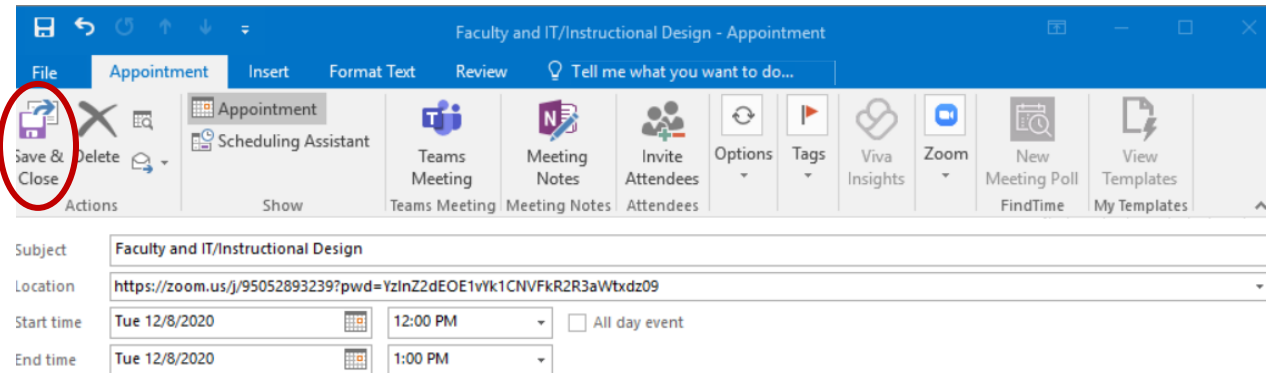

Shammah Coleman is inviting you to a scheduled Zoom meeting.

Topic: Faculty and IT/Instructional Design Time: Dec 8, 2020 12:00 PM Eastern Time (US and Canada)

Join Zoom Meeting https://zoom.us/j/95052893239?pwd=YzlnZ2dEOE1vYk1CNVFkR2R3aWtxdz09

Meeting ID: 950 5289 3239 Passcode: jpMJv9

The meeting should now appear in your Outlook calendar!